**Edition Juin 2017** 

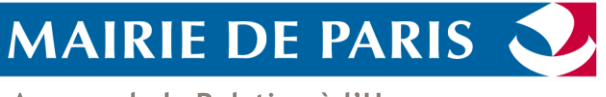

**Agence de la Relation à l'Usager** 

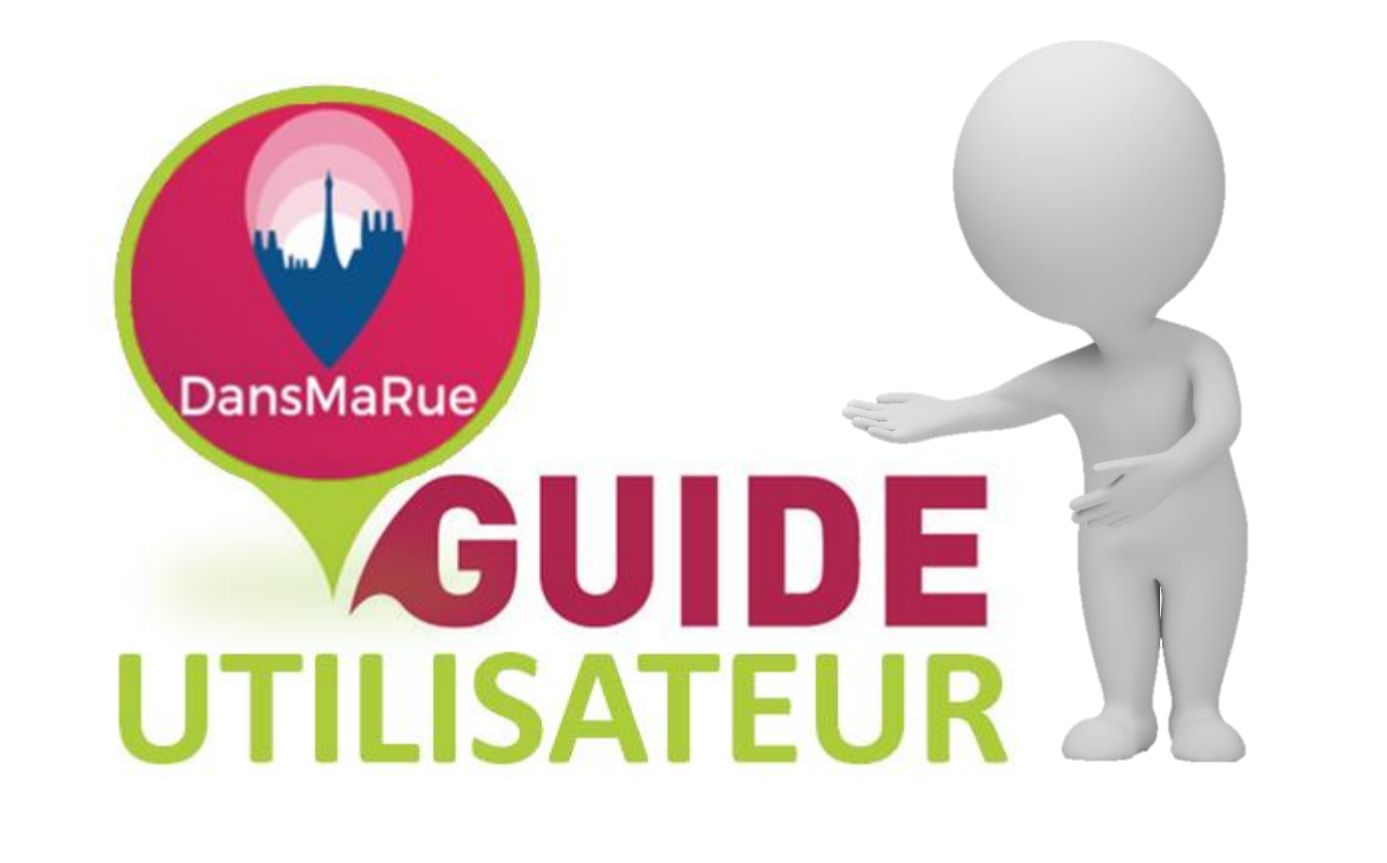

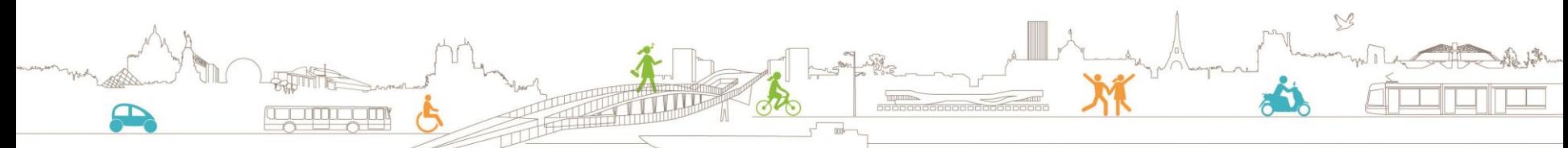

DIRECTION DE LA VOIRIE ET DES DÉPLACEMENTS

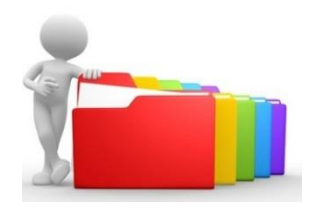

### **Sommaire**

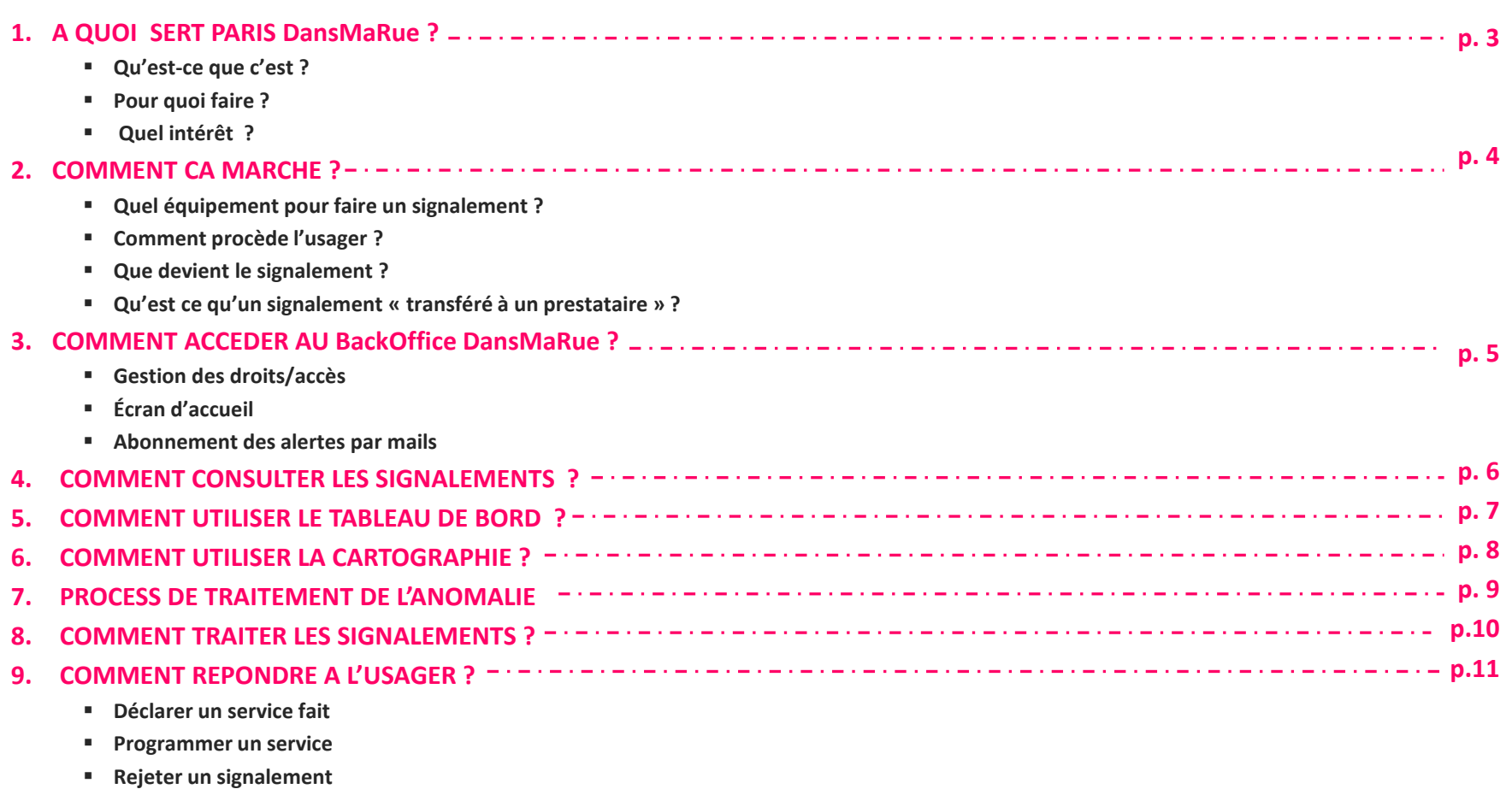

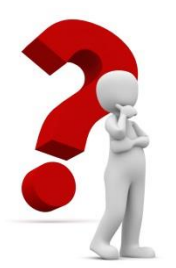

### A quoi sert paris DansMaRue ?

#### **Qu'est ce que c'est ?**

Un dispositif comprenant une application mobile et un formulaire sur Internet qui permettent aux usagers de signaler les anomalies constatées dans l'espace public et à terme dans les équipements Indoor de la Ville. Prochainement, DansMaRue sera également une plateforme mobile de récolte d'informations pour des campagnes d'idéation.

#### **Pour quoi faire ?**

Pour améliorer la qualité de l'espace public et mieux répondre aux attentes des Parisiens.

- **Quel intérêt ?** Sensibiliser l'usager à l'espace public dans une démarche participative,<br>
Sour lies informer rapidement les services municipaux des anomalies qui peuvelle du conseit de la pronce de l
- Informer rapidement les services municipaux des anomalies qui peuvent échapper à leur vigilance,
- $\triangleright$  Etablir une relation plus étroite usagers/Ville.

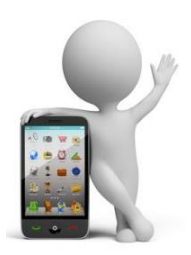

# **Comment ça marche?**

#### **Quel équipement pour faire un signalement ?**

 Depuis un smartphone ou une tablette en téléchargeant gratuitement l'application **DansMaRue** sur

Disponible sur OU SOOgle play

- **Ou bien** depuis un ordinateur en accédant au formulaire web accessible depuis **<Paris.fr>**
- Ou accéder à partir du lien **[https://teleservices.paris.fr/sira/jsp/site/Portal.jsp?page=d](https://teleservices.paris.fr/sira/jsp/site/Portal.jsp?page=dansmarue) [ansmarue](https://teleservices.paris.fr/sira/jsp/site/Portal.jsp?page=dansmarue)**

### **Comment procède l'usager ?**

L'usager repère l'anomalie dans la rue. L'application positionne l'anomalie en fonction des coordonnées GPS du mobile. Les signalements déjà enregistrés à proximité sont détectés ce qui évite le doublonnage et les multiples signalements identiques des utilisateurs. Pour palier l'absence de réseau à un instant T ou en cas de problème de géolocalisation, l'utilisateur peut déclarer l'anomalie de manière asynchrone.

L'usager choisit le type de signalement dans une nomenclature proposée, il peut joindre 2 photos (de près et de loin dont une est obligatoire depuis son smartphone), définir le niveau de priorité ,ajouter un commentaire et valider le signalement.

### **Que devient le signalement ?**

L'usager est informé automatiquement de la transmission de son signalement par un accusé de réception.

Le signalement est dispatché selon sa géolocalisation et sa nature dans les directions métiers de la Ville de Paris (DVD, DPE, DEVE, DPSP, DJS, DPA, DASES,DAC), ou aux prestataires de la Ville pour traitement.

Ces signalements sont visibles au sein des entités des directions ou par le prestataire concerné.

### **Qu'est ce qu'un signalement « transféré à un prestataire » ?**

Certains signalements de type éclairage, sanisettes, Vélib', journaux lumineux d'information…, sont transférés automatiquement pour traitement à des **prestataires** ou des **partenaires** extérieurs (EVESA, JC DECAUX, La Poste et LUMIPLAN, SODETREL,…).

Ces signalements apparaissent dans le BackOffice sous l'état « **Transféré à un prestataire** ».

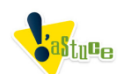

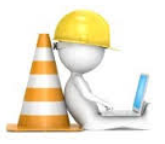

# **Comment accéder au backoffice DansMaRue?**

#### **Gestion des droits/accès**

Les droits d'accès sont gérés par les Missions Informatiques de la Ville de Paris.

Le backoffice est accessible depuis l'adresse suivante :

<https://r57.apps.paris.fr/sira/jsp/admin/AdminLogin.jsp>

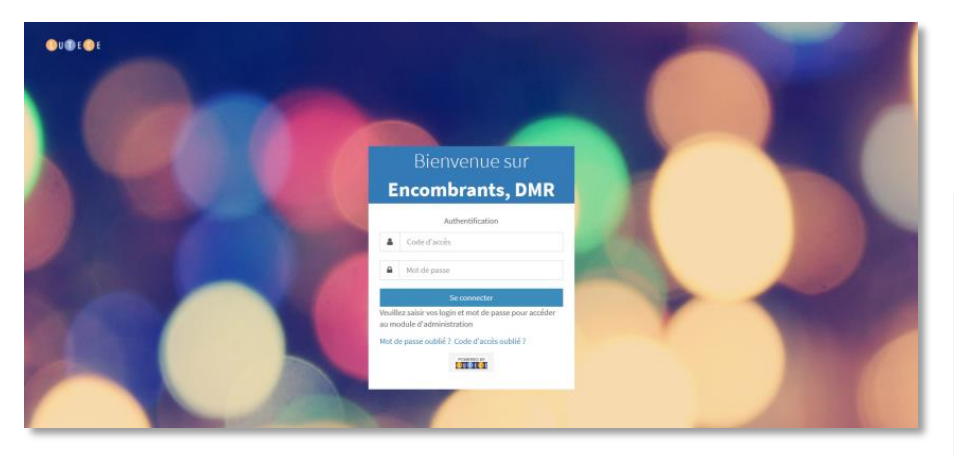

### **Ecran d'accueil**

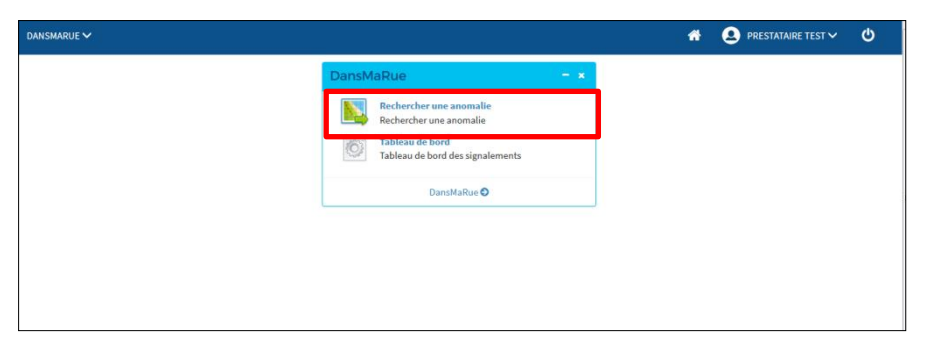

#### **Réception de mails**

Les prestataires reçoivent dans leur boîte de messagerie générique fournie pour l'application des alertes par mail lors de l'arrivée de nouvelles anomalies les concernant.

Il est recommandé de prendre connaissance régulièrement des nouveaux signalements pour détecter les potentielles urgences.

**A NOTER** : Le lien contenu dans le corps du mail permet d'accéder directement à la page de détail de l'anomalie avec toutes les actions possibles.

#### **Exemple de mail** :

De: PARIS DansMaRue Nouvelle Recette [mailto:noreply-dansmarue@paris.fr] Envoyé : lundi 26 juin 2017 20:37 A: YUNG, Yves (Prestataire)<br>
Objet : DMR - Édairage / Électricité > Lampadaire en mauvais état Bonjour,

Vous trouverez ci-dessous les informations sur le signalement G2017F530 :

Créé le : 26/06/2017 20:36:42

```
Priorité : Gênant
Type d'anomalie : Éclairage / Électricité > Lampadaire en mauvais état
Adresse : 246 Rue de Bercy, 75012 Paris, France
Précision de la localisation :
```
Mail usager: vincent224@gmail.com Commentaire : lampadaire pend sur le côté de la chaussée

Vous pouvez accéder au signalement pour le suivi en cliquant sur le lien suivant.

La Mairie de Paris

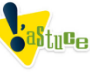

*Le lien « suivant » permet d'accéder directement au Backoffice de l'application DansMaRue, à la page de détail de l'anomalie avec toutes les actions possibles.*

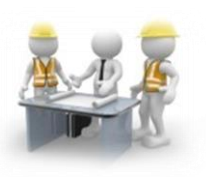

# **Comment consulter les signalements ?**

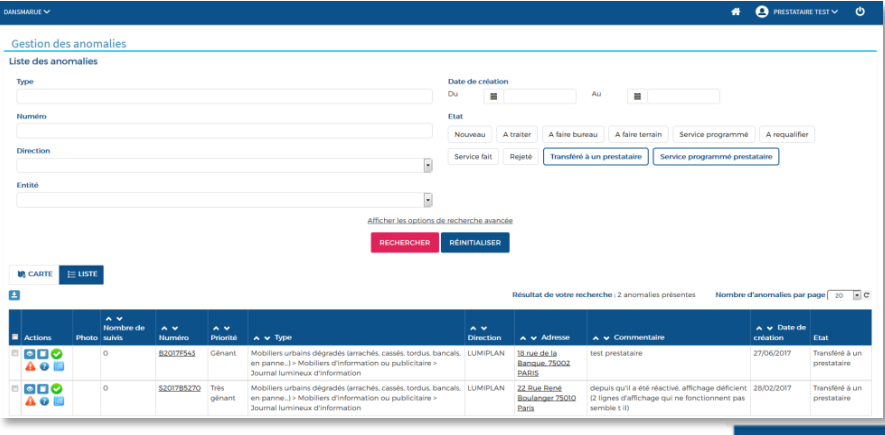

 $\triangleright$  L'interface de l'application permet de visualiser la lis  $\equiv$  uster

des signalements sous format tableau. Par défaut, seuls les statuts **A faire terrain**, **A faire bureau**, **A traiter** et **Nouveau** sont activés.

Une sélection peut être faite grâce aux filtres ou aux champs de recherche (*liste déroulante, calendrier…).*Ainsi, on peut filtrer une liste sur plusieurs critères de choix *(par type de signalements, par arrondissement, par direction, par entité ou par état*) sur une période choisie. On peut également rechercher un signalement d'après son numéro ou une adresse.

#### **Pour activer le tri cliquer sur le bouton**

**RECHERCHER** 

filtres.

ELE bouton **REINITIALISER** permet de revenir à l'état initial des

Parmi la liste des nombreux boutons d'action, deux sont utiles à la consultation:

**Consulter v** pour agrandir les photos

**Historique I** pour visualiser les différentes actions réalisées

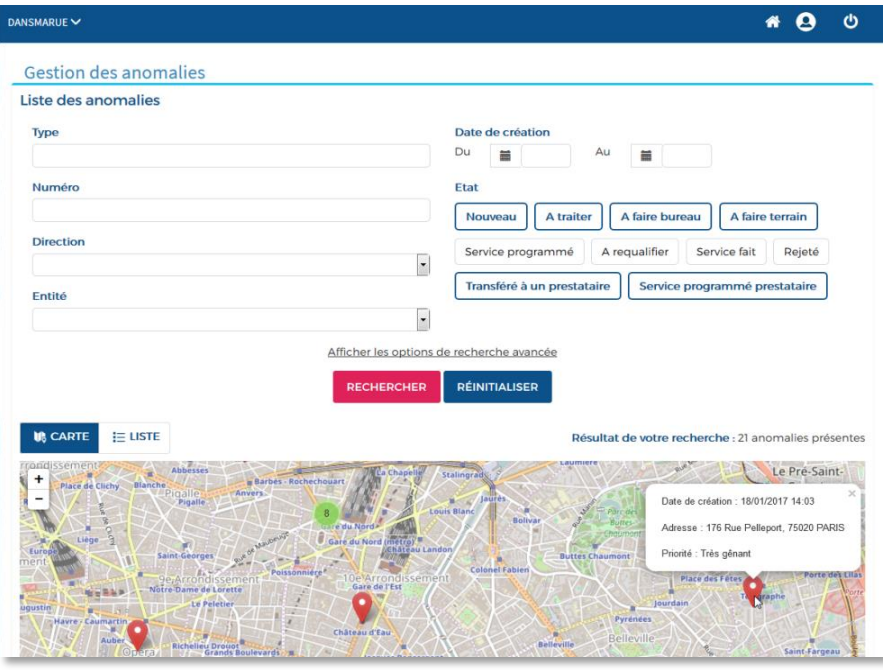

Le bouton **II**, CARTE permet de visualiser la représentation des signalements issus de la recherche sur une carte. Reportez-vous à la page 8 du guide.

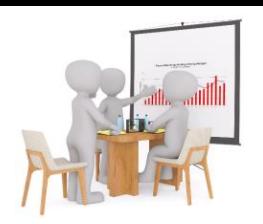

### Comment utiliser le tableau de bord ?

#### **Accès au tableau de bord**

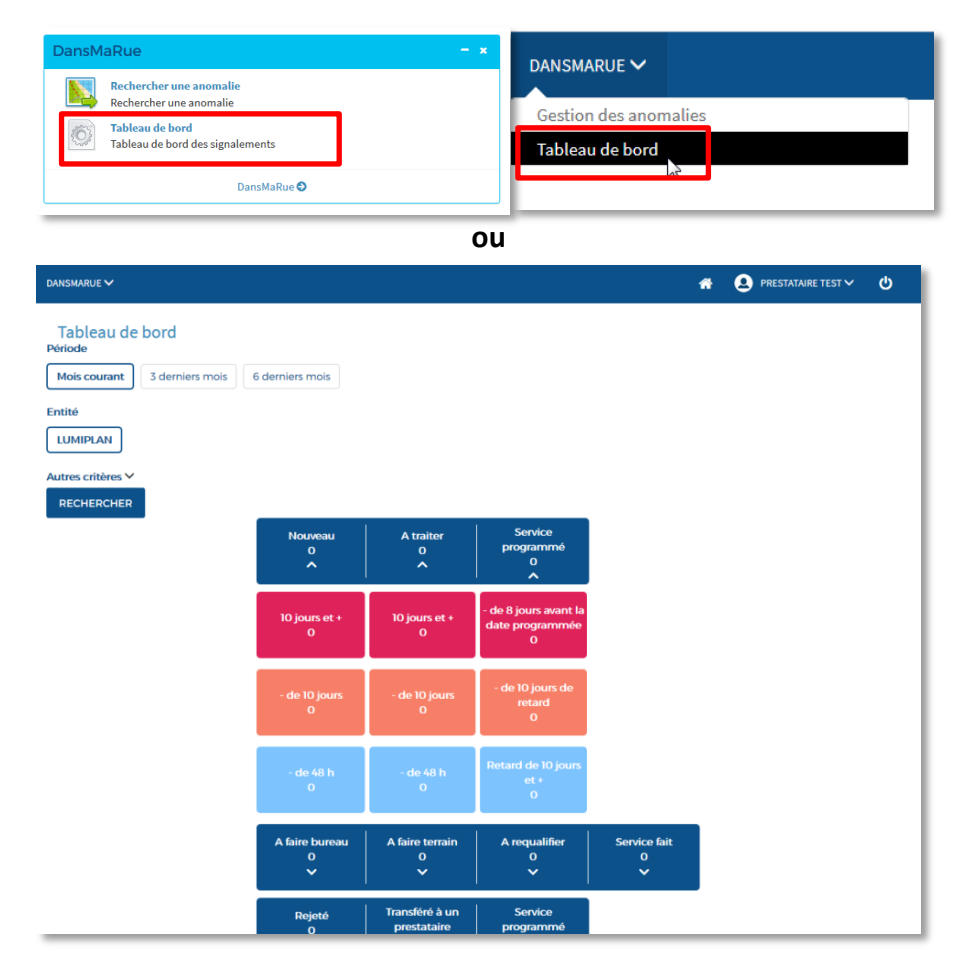

Afin de piloter les activités, le tableau de bord permet aux gestionnaires d'accéder aux signalements et de suivre l'évolution de leur statut ainsi que les délais de résolution.

 $A$ utres critères  $\vee$  permet de déployer un filtrage par arrondissement et par catégories d'anomalie

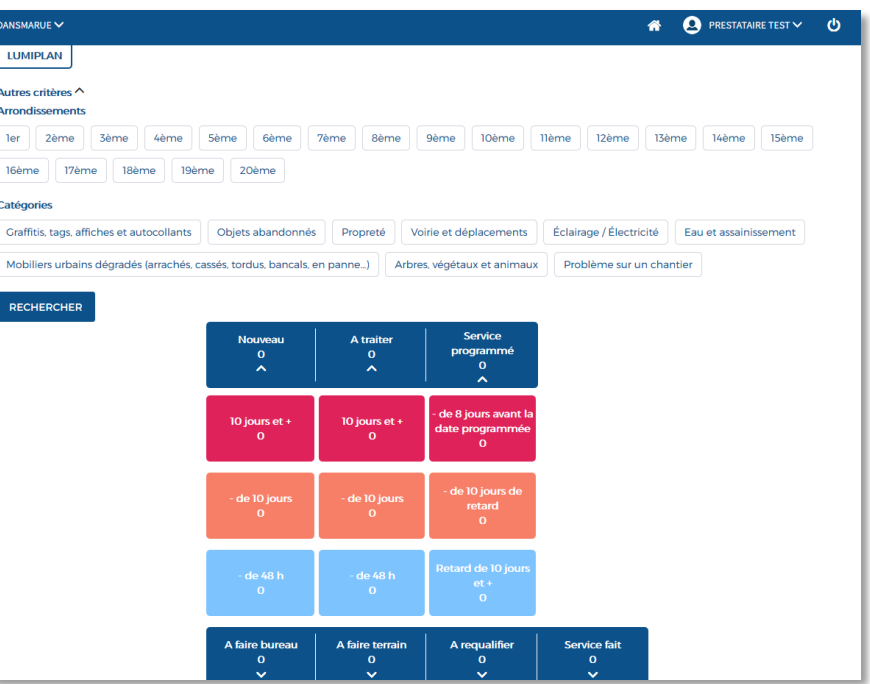

Il est possible de le personnaliser en choisissant de détailler les statuts des signalements.

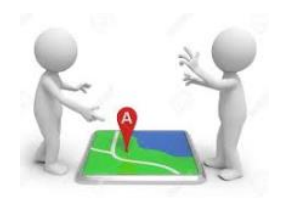

### **Comment utiliser la cartographie ?**

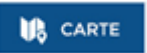

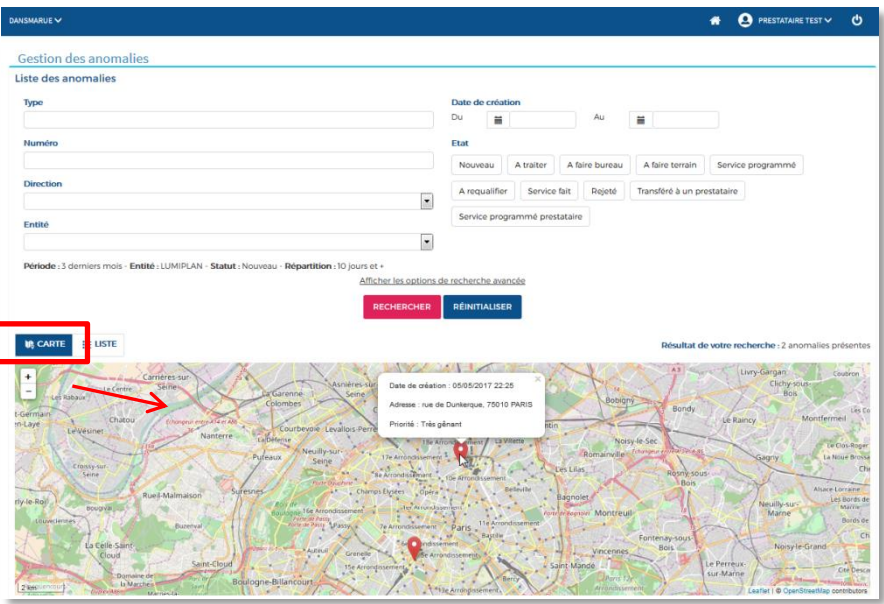

#### **Un outil simple de représentation cartographique des anomalies pour cibler les résolutions**.

Un zoom sur la carte permet d'affiner la localisation et de visualiser la typologie des signalements.

Un clic sur le pin d'un signalement permet d'accéder aux détails du signalement où sont possible les actions : à requalifier, service programmé, service fait et service rejeté.

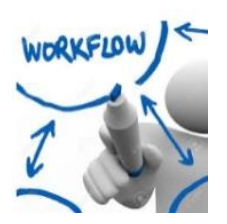

### Process de traitement de l'anomalie

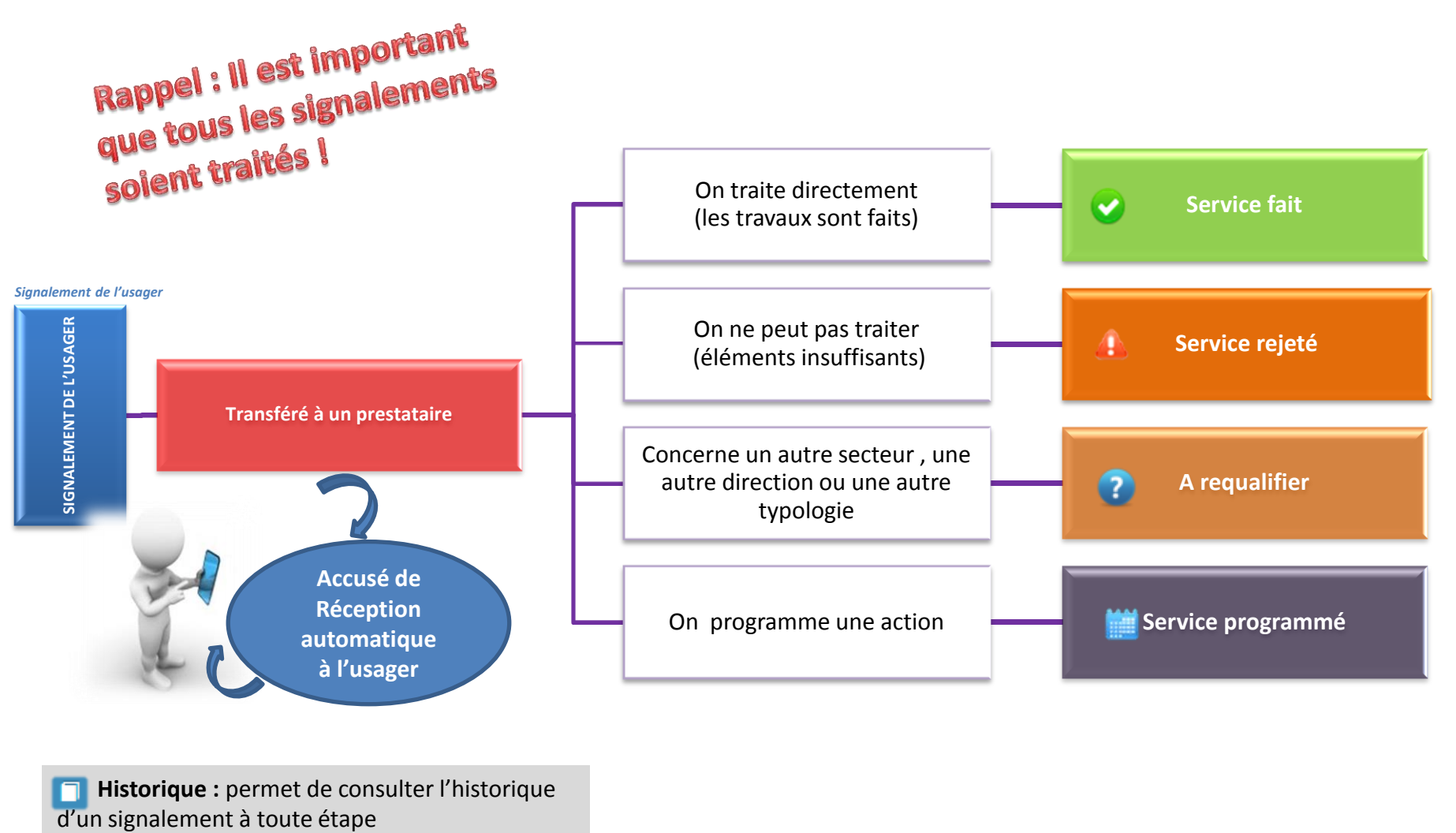

**Fig. 4** Historique : permet de consulter l'historique

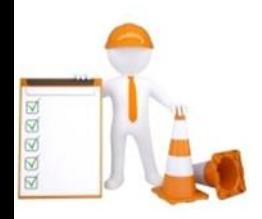

### **Comment traiter les signalements ?**

**A NOTER** : La présence d'une astérisque devant un champ indique qu'il faut obligatoirement le renseigner. Les champs « commentaires » apportés dans les réponses sont des commentaires internes Ville de Paris, l'usager n'en a pas connaissance.

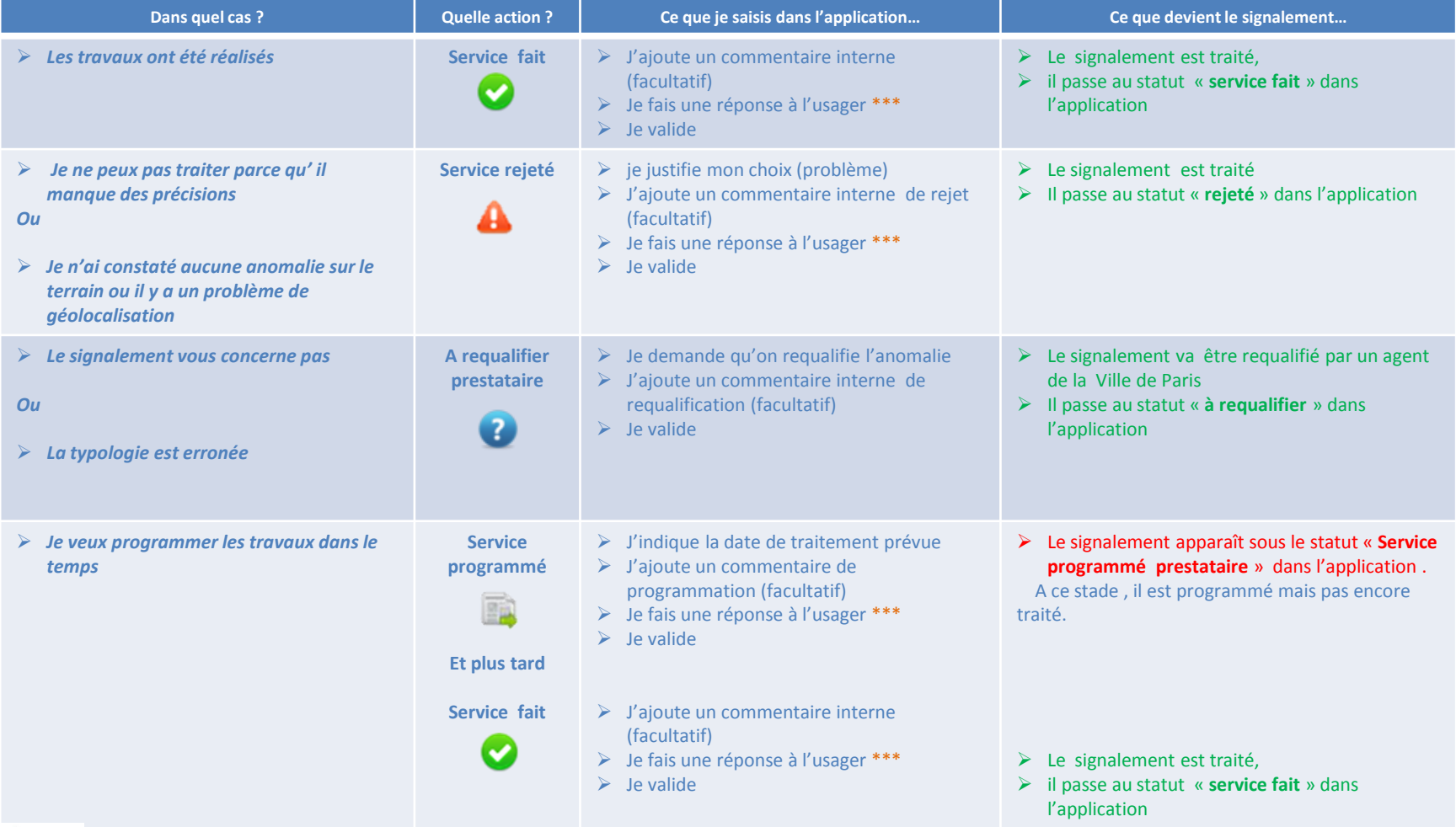

 *\*\*\* pour vous aider à répondre à l'usager, reportez-vous à la partie du guide « comment répondre à l'usager » (pages 12 à 15)*

# **Comment répondre à l'usager ?**

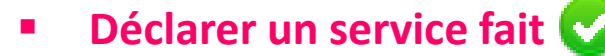

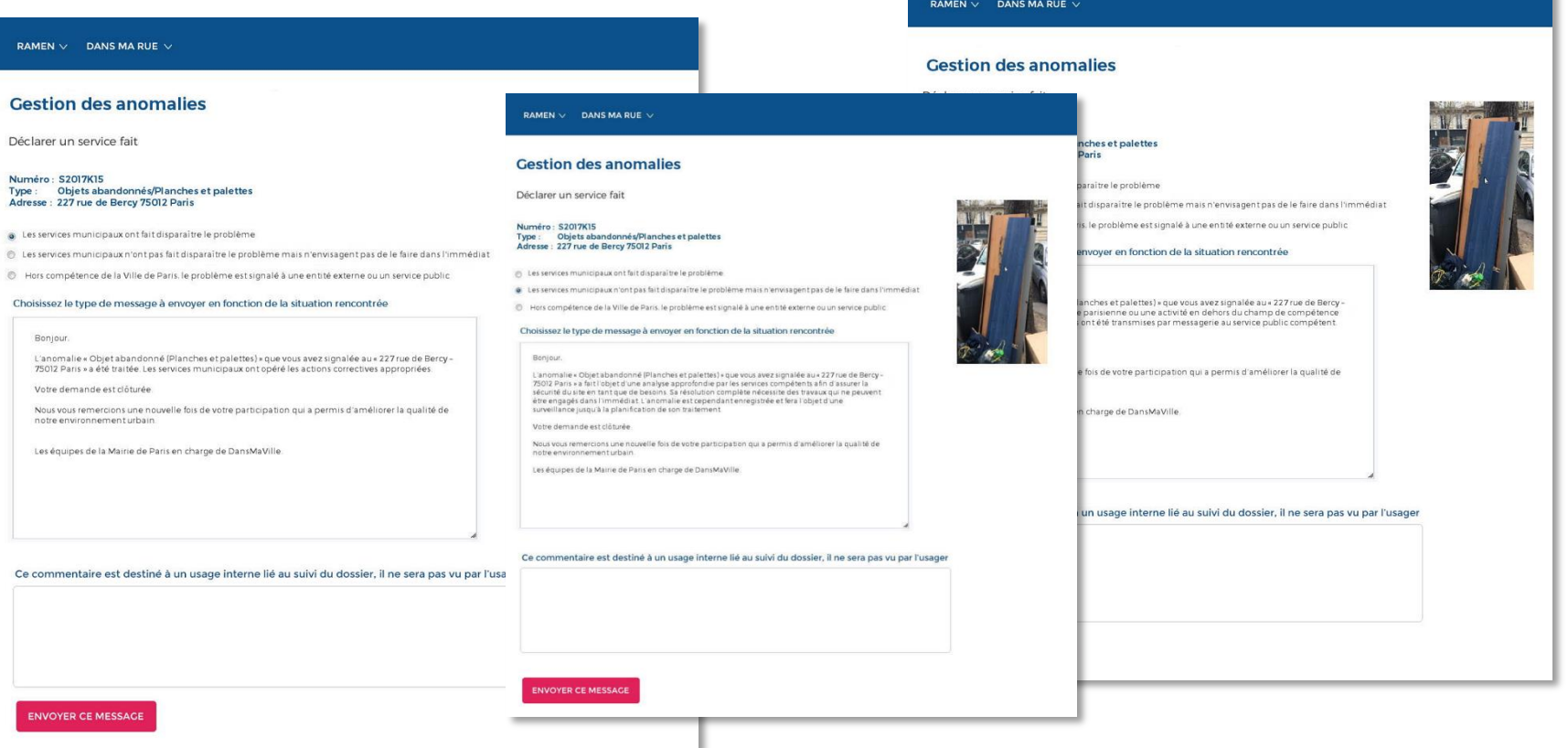

Le gestionnaire doit cocher un motif de service fait parmi la liste proposée.

Au moins une case doit être sélectionnée.

Un message par défaut est proposé. Ce message reste personnalisable.

# **Comment répondre à l'usager ?**

### **Programmer un service**

Le gestionnaire doit renseigner la date de programmation. Le corps du message peut être adapté avant l'envoi du mail à l'usager.

**A NOTER** : une fois que le service a été programmé, le signalement devra impérativement faire l'objet d'un « service fait » lorsqu'il aura été traité définitivement.

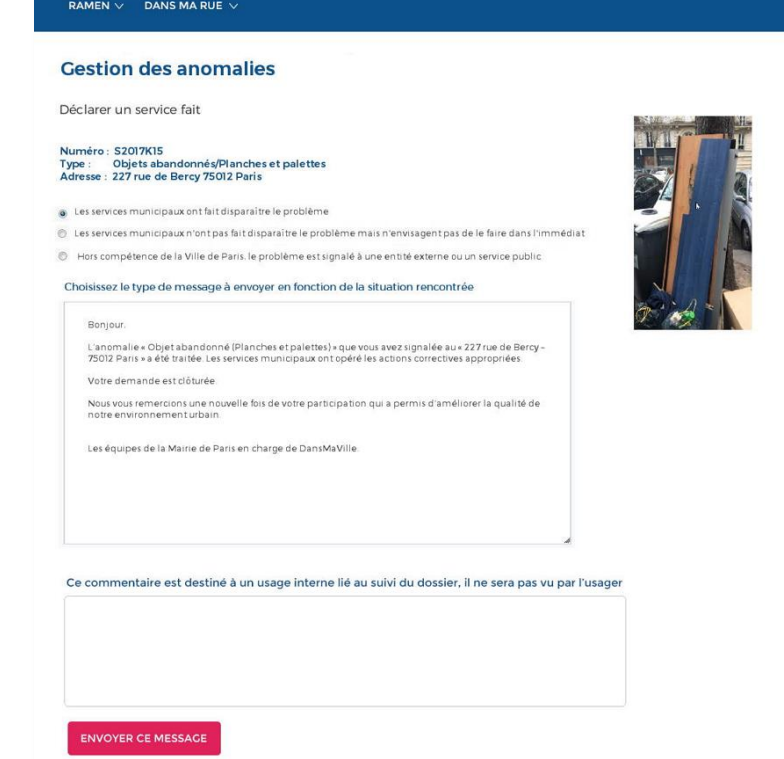

# **Comment répondre à l'usager ?**

#### **Rejeter un signalement**

Le gestionnaire peut cocher une ou plusieurs raisons de rejet parmi la liste proposée.

Au moins une case doit être choisie.

Le ou les motif(s) de rejet seront intégrés automatiquement dans le corps du mail

Le corps du message peut être adapté avant l'envoi du mail à l'usager.

**A NOTER** : une fois que le signalement a été rejeté, le signalement est irréversiblement qualifié à l'état de « rejeté ».

#### **Gestion des anomalies** Rejeter une anomalie Numéro: S2017K15 Type : Objets abandonnés/Planches et palettes Adresse : 227 rue de Bercy 75012 Paris Merci de sélectionner obligatoirement une ou plusieurs raisons de rejets ou de la saisir dans le champ "Autre". Ces éléments apparaitront dans le mail envoyé à l'usager à la place de \$(raisonsrejet) Préciser ou vérifier la localisation Ajouter une ou deux photos (par priorité, une de loin et une de près) Corriger et adapter la qualité de la photo (par priorité, une de loin une de près) La Mairie de Paris n'a pas de compétence pour intervenir Après avoir mis en sécurité. l'anomalie que vous avez signalée a fait l'objet d'une analyse approfondie par les services compétents. Sa résolution complète nécessite des travaux qui ne peuvent être engagés dans l'immédiat. L'anomalie est cependant enregistrée et fera l'objet d'une surveillance jusqu'à la planification de son traitement définitif Autre (préciser) Message à destination de l'usager

Bonjour.

**RAMEN**  $\vee$  DANS MA RUE  $\vee$ 

Nous avons bien reçu votre inscription d'anomalie « Objet abandonné » « Planches et palettes » que vous avez signalée au « 5 rue de la Huchette. 75005 Paris ». Mais les informations transmises ne nous permettent pas d'y donner suite pour la ou les raisons suivantes

\$(raisons\_rejet)

Cela nous permettra d'améliorer notre réactivité et de vous apporter toute satisfaction dans notre réponse Nous yous remercions de votre participation

Les équipes de la maire de Paris en charge de DansMaVille

Ce commentaire est destiné à un usage interne lié au suivi du dossier, il ne sera pas vu par l'usager

**ENVOYER CE MESSAGE** 

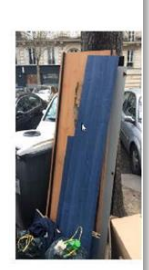